お客様各位

広島県信用組合

## 【でんさいネットご利用のお客様へ】

## インターネットブラウザの Cookie 設定必須化についてのお知らせ

平素はでんさいネットをご利用いただき、誠にありがとうございます。

さて、当組合が提供させていただいております「でんさいネット」のホームページにつきまし て、不正アクセス対策の一環として、2020 年 7 月 13 日よりセッション情報の管理をブラウザの Cookie を利用した方式に変更することを予定しております。

これに伴い、7 月 13 日以降にでんさいネットにアクセスいただく場合、インターネットブラ ウザの Cookie の設定が必須となりますので、設定のご確認をお願い致します。

Cookie の設定方法につきましては、次ページ以降をご参照ください。なお、Cookie の設定 が無効のままログインしたときの画面は以下のとおりです。

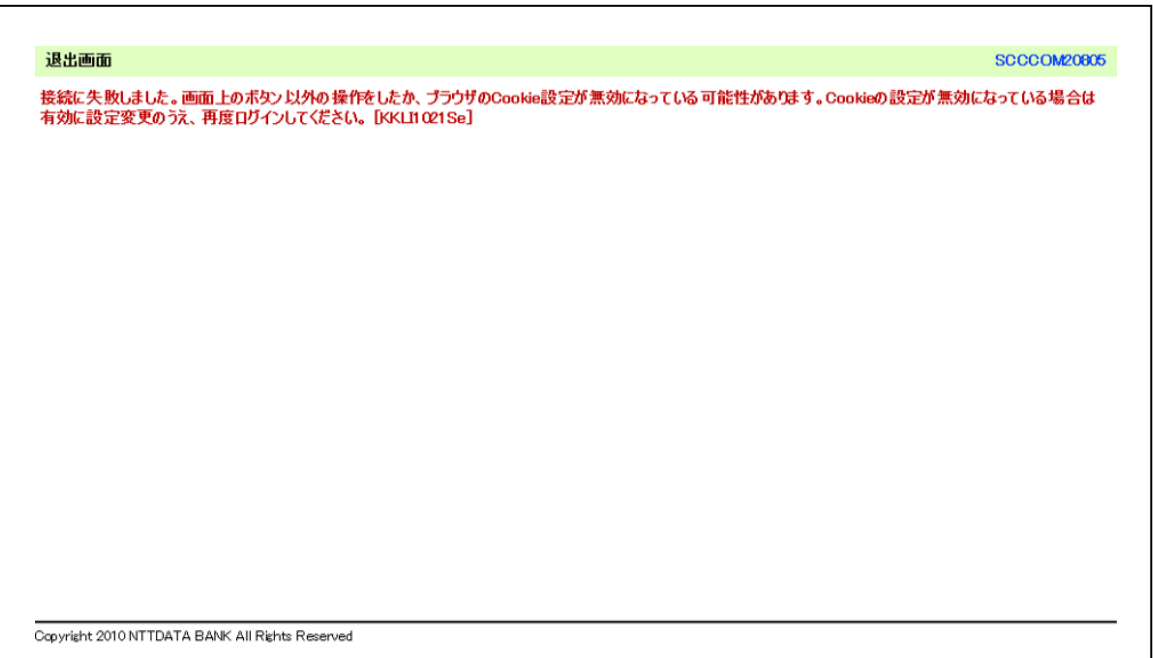

その他ご不明な点などございましたら、下記のフリーダイヤルまでお問い合わせください。

しんくみでんさいネット専用ヘルプデスク 電話番号:0120-230-605(フリーダイヤル) 受付時間:平日 9:00~18:00

Cookie の設定方法について

InternetExplorer 11.0 の場合

1. ブラウザの右上にある[ツール(歯車のアイコン)]をクリックし、表示された一覧の[インターネッ トオプション]をクリックします。

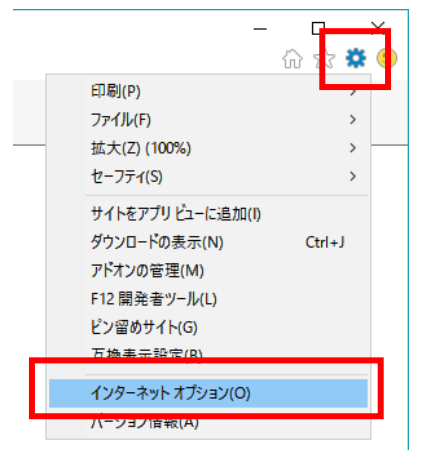

2. [プライバシー]タブをクリックし、[詳細設定]ボタンをクリックします。

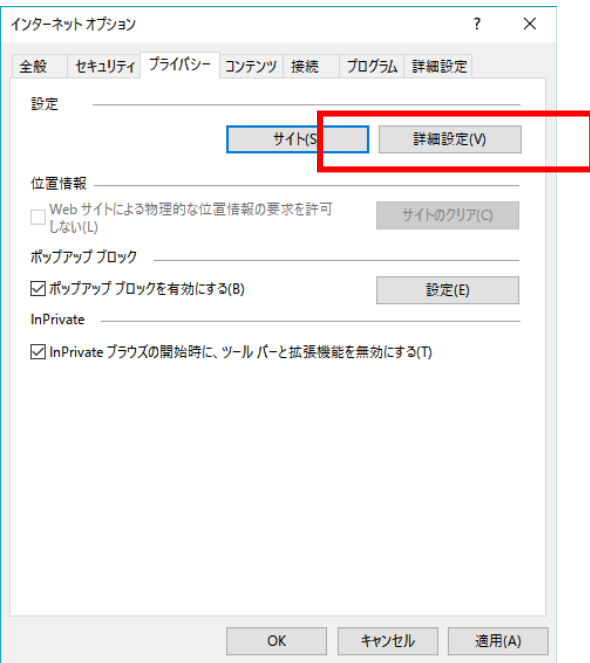

3. [ファーストパーティの Cookie]を[承諾する]にチェックし、[OK]ボタンをクリックします。

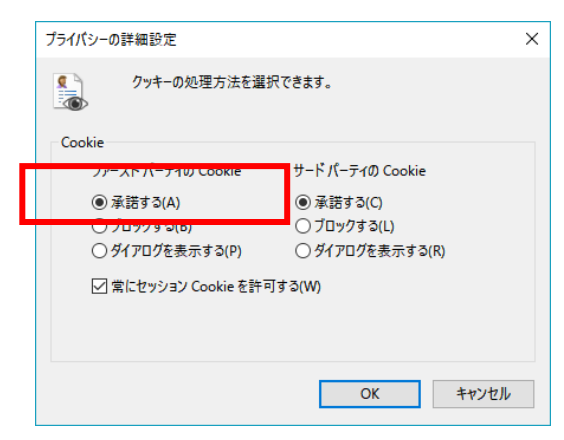

## FireFox の場合

1. ブラウザの右上にある[メニュー]をクリックし、表示された一覧の[オプション]をクリックします。

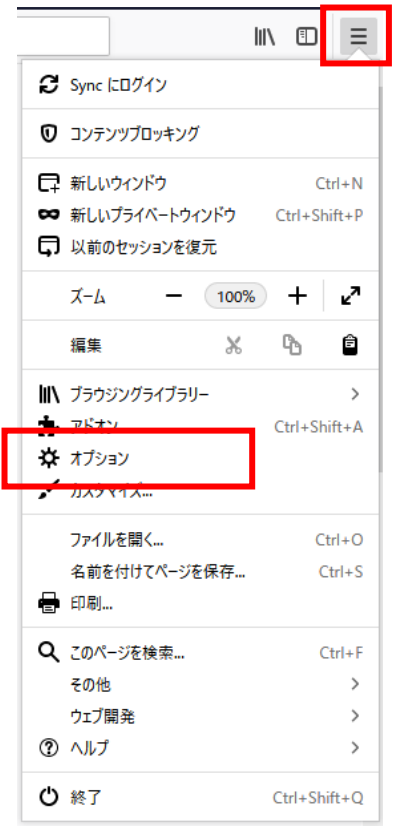

2. [プライバシーとセキュリティ]をクリックします。

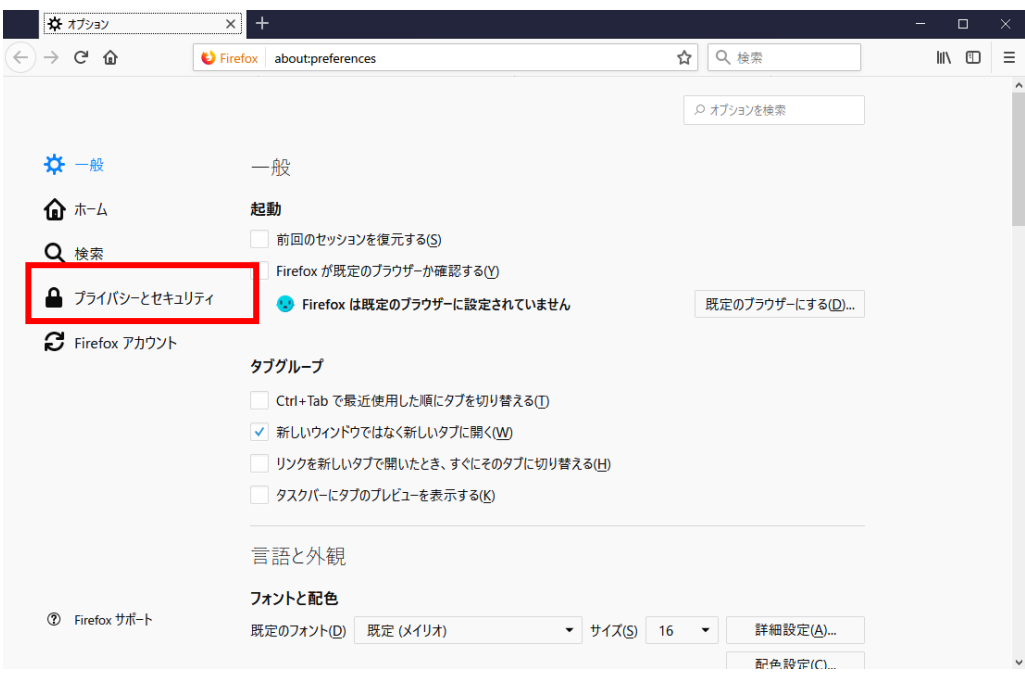

3. 画面を下にスクロールし、[Cookie とサイトデータ]の[Cookie とサイトデータを保存する]にチェッ クします。

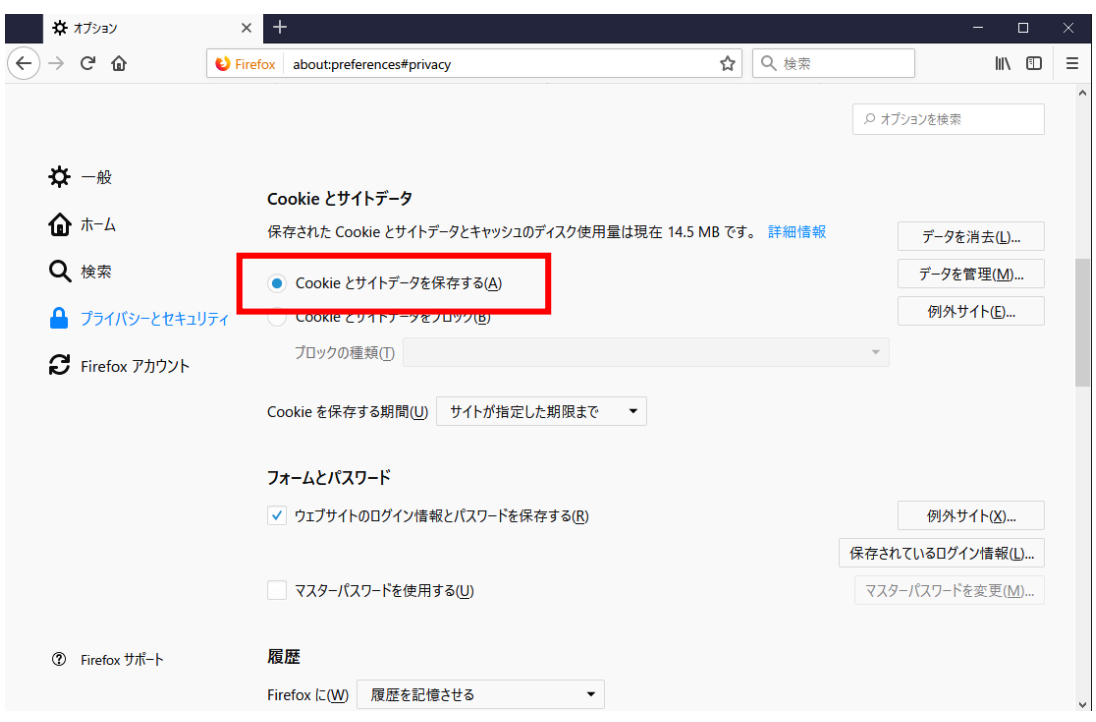

GoogleChorome の場合

- 1. ブラウザの右上にある[GoogleChrome の設定]をクリックし、表示された一覧の[設定]をクリック
	- します。

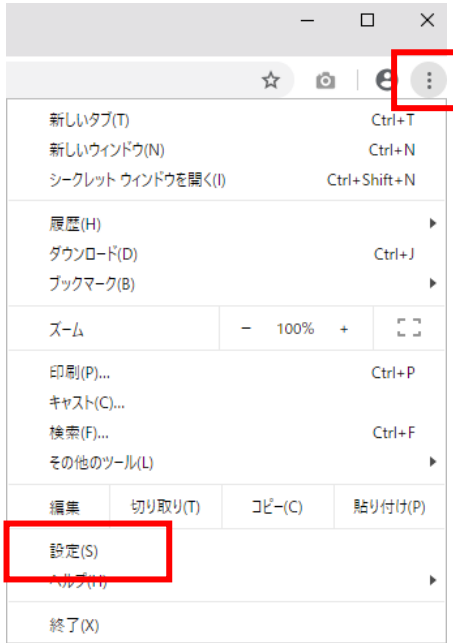

2. 画面を下にスクロールし、[詳細設定]をクリックします。

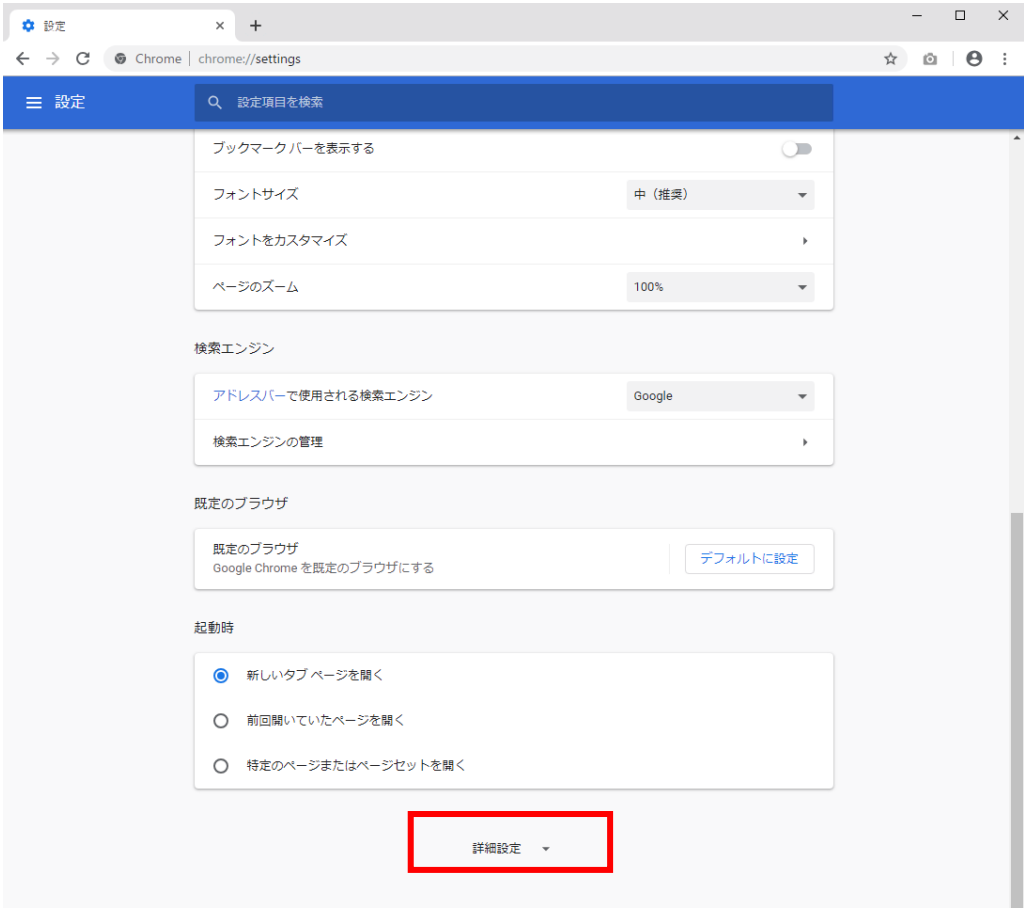

3. [コンテンツの設定]をクリックします。

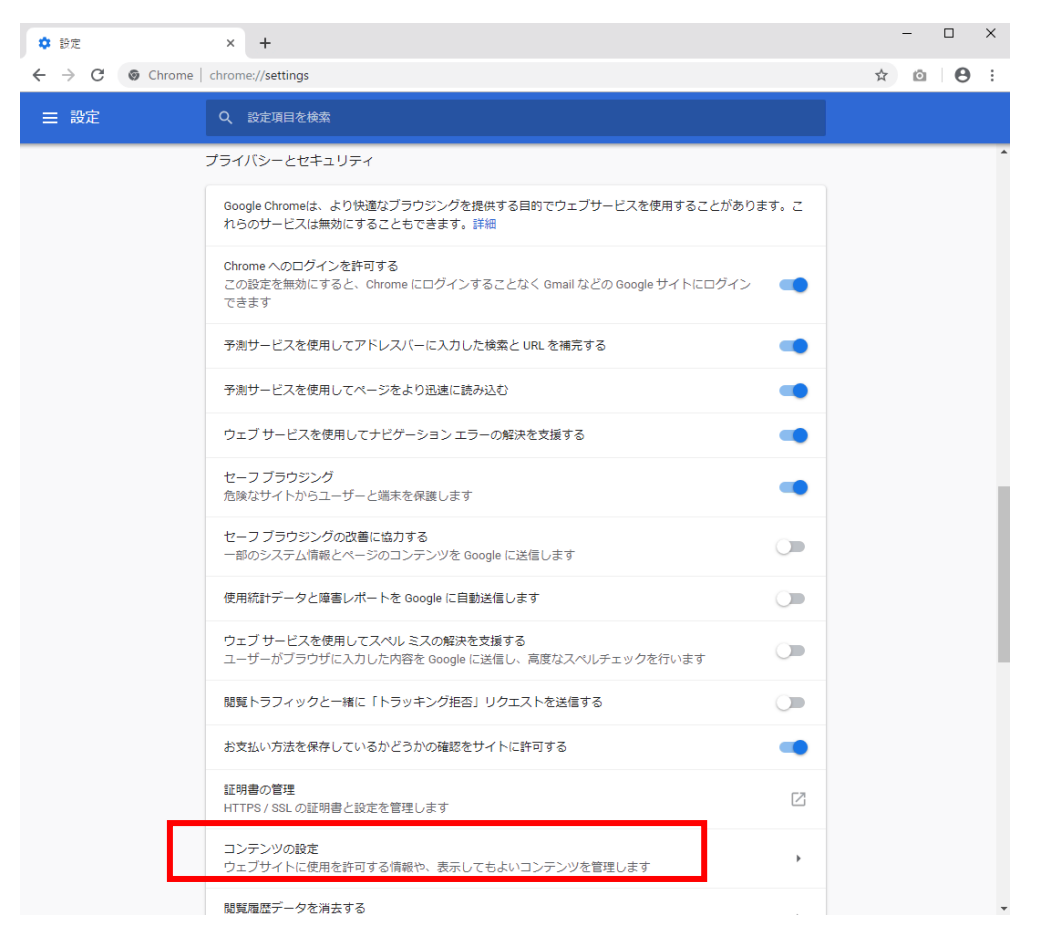

4. [Cookie]をクリックします。

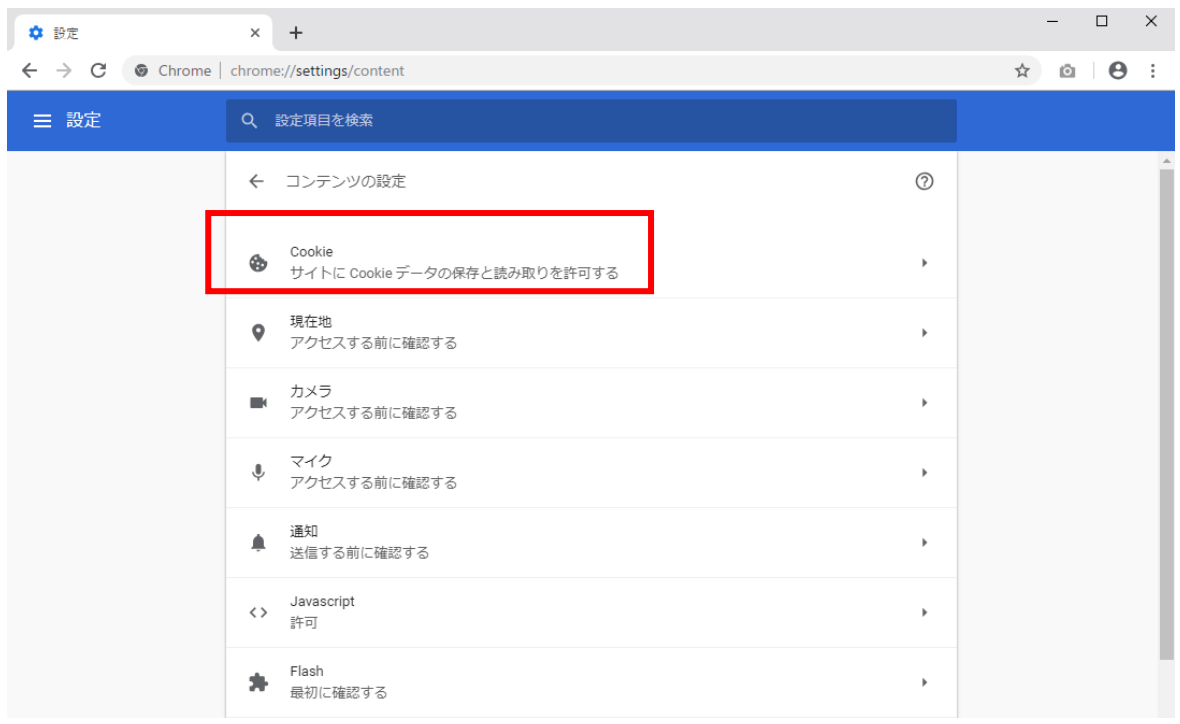

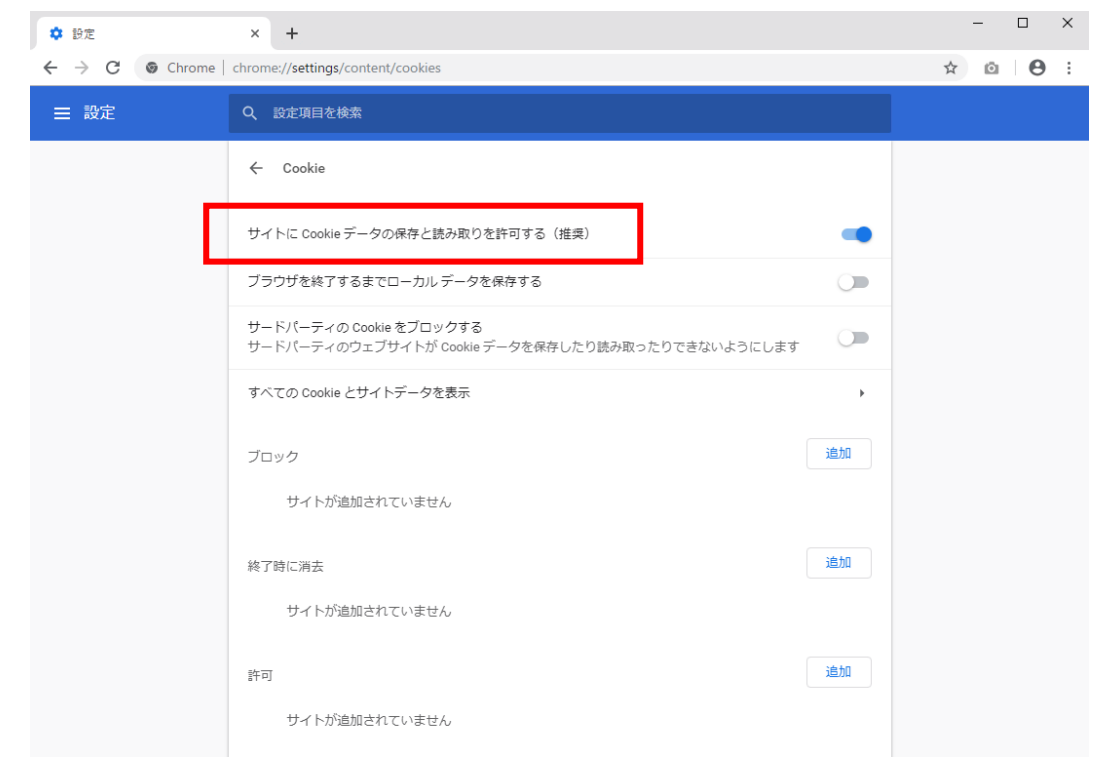

5. [サイトに Cookie データの保存と読み取りを許可する]を[オン]にします。

Microsoft Edge の場合

1. ブラウザの右上にある[・・・]をクリックし、表示された一覧の[設定]をクリックします。

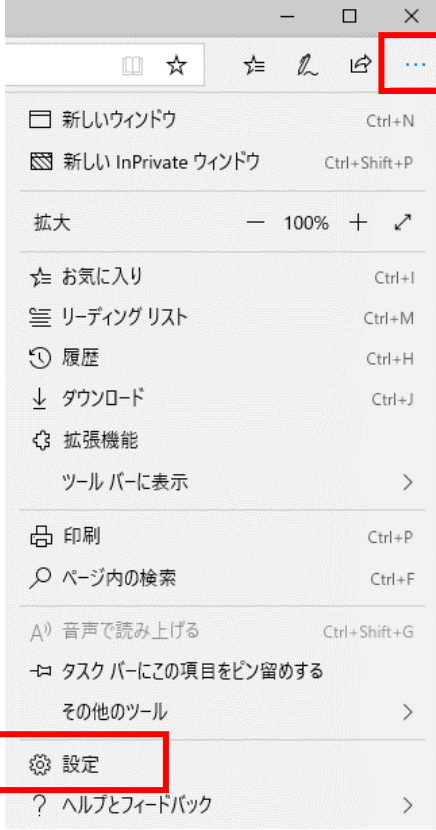

2. [プライバシーとセキュリティ(鍵マーク)]をクリックします。

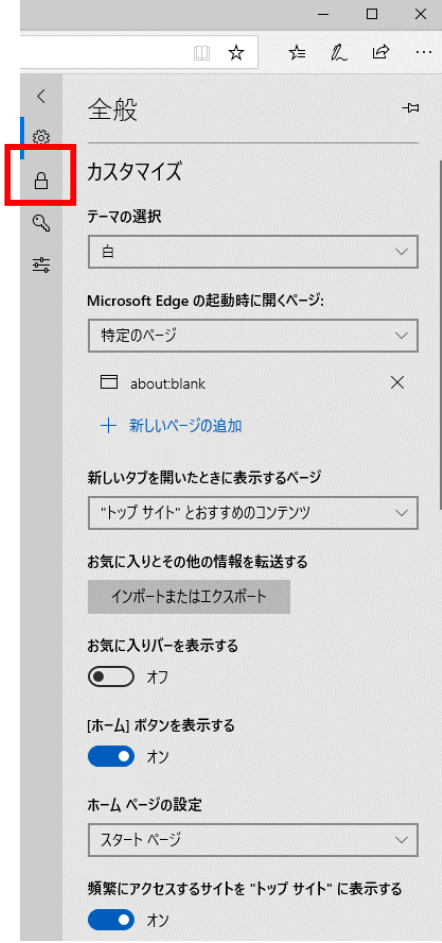

3. [Cookie]の選択肢から[Cookie をブロックしない]を選択します。

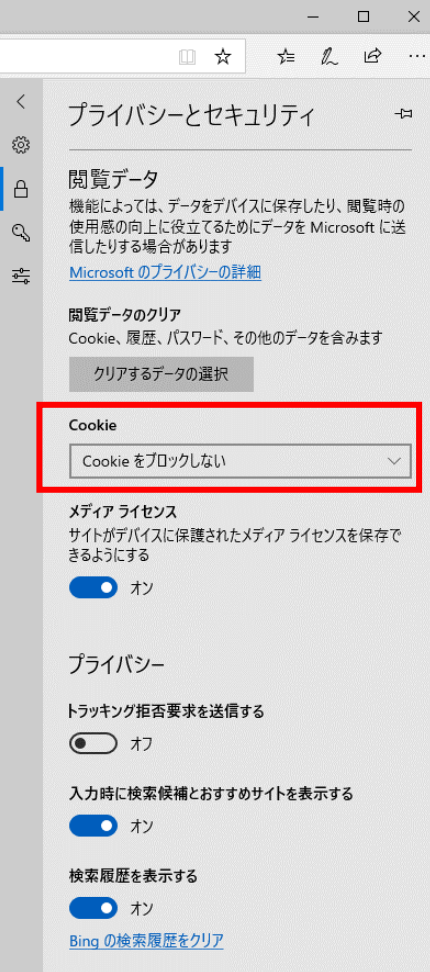

Safari の場合

1. メニューバーの[Safari]をクリックし、表示された一覧の[環境設定]をクリックします。

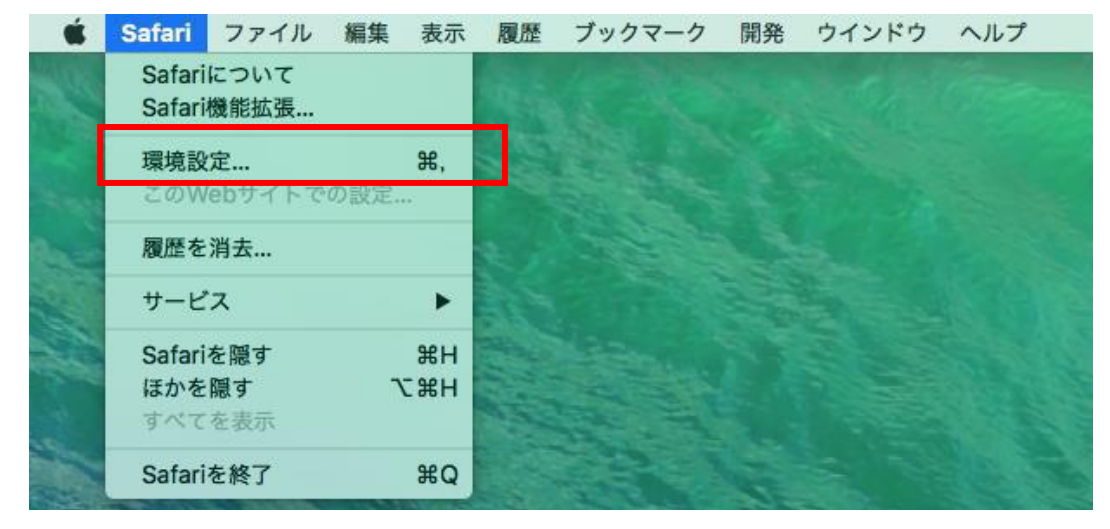

2. [プライバシー]タブをクリックし、[Cookie と Web サイトのデータ]の[すべての Cookie をブロック] のチェックを外します。

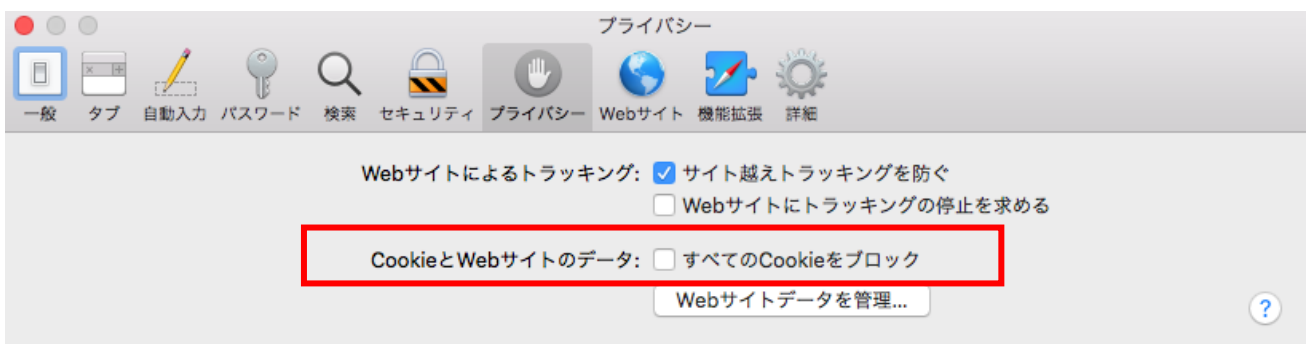